## **Requirements document**

SQUID

Helsinki 25th February 2005 Software Engineering Project UNIVERSITY OF HELSINKI Department of Computer Science

#### Course

581260 Software Engineering Project (6 cr)

### **Project Group**

Mikko Jormalainen Samuli Kaipiainen Aki Korpua Esko Luontola Aki Sysmäläinen

#### Client

Lauri J. Pesonen

#### **Project Masters**

Juha Taina Jenni Valorinta

#### Homepage

http://www.cs.helsinki.fi/group/squid/

#### **Change Log**

| Version | Date      | Modifications                               |
|---------|-----------|---------------------------------------------|
| 0.1     | 9.2.2005  | First version (Aki Sysmäläinen)             |
| 0.2     | 18.2.2005 | Use case list (Samuli Kaipiainen)           |
| 0.3     | 21.2.2005 | Some use cases expanded (Samuli Kaipiainen) |
| 0.4     | 22.2.2005 | User requirements (Mikko Jormalainen)       |
| 0.5     | 23.2.2005 | More use cases expanded (Samuli Kaipiainen) |
| 0.6     | 25.2.2005 | All use cases expanded (Samuli Kaipiainen)  |
|         |           |                                             |

# Contents

| 1 | Intro                              | ntroduction                          |    |  |  |  |
|---|------------------------------------|--------------------------------------|----|--|--|--|
|   | 1.1                                | Glossary                             | 1  |  |  |  |
| 2 | Ove                                | rview                                | 1  |  |  |  |
| 3 | 3 Use cases                        |                                      |    |  |  |  |
|   | 3.1                                | Measuring                            | 2  |  |  |  |
|   | 3.2                                | Exporting                            | 4  |  |  |  |
|   | 3.3                                | Printing                             | 5  |  |  |  |
|   | 3.4                                | Projects                             | 6  |  |  |  |
|   | 3.5                                | Sequences                            | 7  |  |  |  |
| 4 | User                               | r requirements                       | 9  |  |  |  |
|   | 4.1                                | Functional requirements              | 9  |  |  |  |
|   | 4.2                                | Quality requirements                 | 11 |  |  |  |
|   | 4.3                                | Environment                          | 12 |  |  |  |
|   | 4.4                                | Maintainability                      | 12 |  |  |  |
|   | 4.5                                | Restrictions                         | 12 |  |  |  |
| 5 | System requirements / Functions 12 |                                      |    |  |  |  |
|   | 5.1                                | System restrictions                  | 12 |  |  |  |
| 6 | User                               | rinterface                           | 12 |  |  |  |
|   | 6.1                                | Goal-derived use cases               | 12 |  |  |  |
|   |                                    | 6.1.1 Goal-derived use case 1: Erkki | 12 |  |  |  |
|   |                                    | 6.1.2 Goal-derived use case 2: Fabio | 12 |  |  |  |
|   |                                    | 6.1.3 Goal-derived use case 3: Tomas | 12 |  |  |  |
| 7 | Arcl                               | nitecture overview                   | 12 |  |  |  |
| 8 | External interfaces 1              |                                      |    |  |  |  |
|   | 8.1                                | Existing program                     | 13 |  |  |  |
|   | 8.2                                | Hardware control protocols           | 13 |  |  |  |
| 9 | Vali                               | dation                               | 14 |  |  |  |

## Appendices

- 1 Automated Sample Handler System Protocol
- 2 Automatic Sample Degaussing System Protocol
- **3 Superconducting Rock Magnetometer Protocol**

## **1** Introduction

This document describes client requirements and system requirements for a SQUID magnetometer program that will be designed and implemeted as a software engineering student project at University of Helsinki at the Computer Science Department. The client is the Department of Geophysics.

This document serves as a contract between client and us..

Expected readership of this document here..

### 1.1 Glossary

Technical terms here ..

## 2 Overview

A brief overview of the problem domain..

## 3 Use cases

Describes planned use cases for the program. Use cases are derived from user interface prototype and user requiremets. All use cases are performed by any ordinary user and in program main screen.

Use cases are divided to different sections, grouping logically similar use cases together.

Use case format:

| UCU: Use case identifier and the |                                                                  |  |
|----------------------------------|------------------------------------------------------------------|--|
| Scenario a                       | First scenario for doing the use case.                           |  |
| Scenario b                       | Second scenario for doing the use case.                          |  |
| Scenario c                       |                                                                  |  |
| Precondition                     | Preconditions for use case.                                      |  |
| Postcondition                    | Postconditions for use case.                                     |  |
| Error condition                  | Error handling, mainly if anything special needs to be done.     |  |
| <b>Goal-derived</b>              | Goal-derived use case(s) in which this use case occurs (if any); |  |
|                                  | see section 6.1.                                                 |  |
| Requirements                     | Requirement(s) from which this use case derives; see section 4.  |  |
|                                  |                                                                  |  |

UC0: Use case identifier and title

## 3.1 Measuring

### UC1: Do single step measuring without demagnetization

| UC1: Do single step measuring without demagnetization |                                                                 |  |
|-------------------------------------------------------|-----------------------------------------------------------------|--|
| Scenario a                                            | Enter as next AF demagnetization step "0" or empty (default for |  |
|                                                       | new projects), meaning no demagnetization, and click "Single    |  |
|                                                       | step".                                                          |  |
| Precondition                                          | AF project open, sample in sample holder.                       |  |
| Postcondition                                         | Sample measured, results on screen and appended to current      |  |
|                                                       | project.                                                        |  |
| Error condition                                       | The program shall let the user know if something went wrong.    |  |
| <b>Goal-derived</b>                                   | 6.1.3, first few steps.                                         |  |
|                                                       |                                                                 |  |

#### UC2: Do single step measuring with demagnetization

| UC2. Do single step measuring with demagnetization                                                                                                    |  |  |
|----------------------------------------------------------------------------------------------------|--|--|
| Enter as next AF demag step anything greater than zero, and click                                                                                             |  |  |
| "Single step".                                                                                                    |  |  |
| AF project open, sample in sample holder.                                                                                                    |  |  |
| Sample demagnetized (possibly ruined) and measured, results on                                                                                                |  |  |
| screen and appended to current project.                                                                                                    |  |  |
| The program shall let the user know if something went wrong,<br>and, should the demagnetization field not be coming down, warn<br>user with an alarm sound :) |  |  |
|                                                                                                    |  |  |

### UC3: Do automatic demagnetization-measuring sequence

| Saamamia a          | Enter the AF sequence (see section 3.5 for ways to enter it) and   |
|---------------------|--------------------------------------------------------------------|
| Scenario a          | click "Measure".                                                   |
| Precondition        | AF project open, sample in sample holder.                          |
| Postcondition       | Sample demagnetized according to entered AF sequence (possi-       |
|                     | bly ruined) and measured after each demagnetization, results on    |
|                     | screen and appended to current project.                            |
| Error condition     | The program shall let the user know if something went wrong,       |
|                     | and, should the demagnetization field be uncalm, warn user with    |
|                     | an alarm sound x)                                                  |
| <b>Goal-derived</b> | 6.1.1 whole sequence, 6.1.3 sequence after few single steps at the |
|                     | beginning.                                                         |

#### UC4: Pause automatic measuring sequence

| Scenario a          | While measure sequence is running, click "Pause".               |
|---------------------|-----------------------------------------------------------------|
| Precondition        | Ongoing measuring sequence (UC3).                               |
| Postcondition       | Measure sequence halts after current step is done, results on   |
|                     | screen.                                                         |
| Error condition     | Program tells if sequence can't be paused (and something has    |
|                     | gone terribly wrong).                                           |
| <b>Goal-derived</b> | 6.1.3, Tomas pauses the sequence as the meteor demagnetizes too |
|                     | rapidly.                                                        |

#### UC5: Abort automatic measuring sequence

| While measure sequence is running or paused, click "Stop imme- |
|----------------------------------------------------------------|
| diately".                                                      |
| Ongoing or paused measuring sequence (UC3).                    |
| Measure sequence halts immediately [and program enters "fully  |
| manual" mode?]                                                 |
| Program tells if sequence can't be aborted (and something has  |
| gone terribly wrong).                                          |
|                                                                |

#### **UC6: Do thellier measuring**

| Scenario a          | Click "Single step". (Temperature can be entered later, as it won't |
|---------------------|---------------------------------------------------------------------|
|                     | affect measuring.)                                                  |
| Precondition        | TH project open, sample in sample holder.                           |
| Postcondition       | Sample measured, results on screen and appended to current          |
|                     | project.                                                            |
| Error condition     | As usual.                                                           |
| <b>Goal-derived</b> | 6.1.2, temperatures already entered, one step at 380 °C.            |

#### **UC7: Do thermal measuring**

[Exactly the same as thellier?]

| Scenario a      | Click "Single step". (Temperature can be entered later, as it won't |  |
|-----------------|---------------------------------------------------------------------|--|
|                 | affect measuring.)                                                  |  |
| Precondition    | TH project open, sample in sample holder.                           |  |
| Postcondition   | Sample measured, results on screen and appended to current          |  |
|                 | project.                                                            |  |
| Error condition | As usual.                                                           |  |

### UC8: Measure magnetometer ground noise

[2005-02-23 not in current UI proto, nor planned for implementation]

| Scenario a    | Click "Ground noise" and "Calibrate".                    |
|---------------|----------------------------------------------------------|
| Precondition  | No ongoing measurements.                                 |
| Postcondition | Ground noise measured, results on screen and appended to |
|               | "Ground noise" project.                                  |

#### UC9: Measure empty sample holder noise

| Scenario a          | Click "Holder noise" and "Calibrate".                    |  |
|---------------------|----------------------------------------------------------|--|
| Precondition        | No ongoing measurements, empty sample holder.            |  |
| Postcondition       | Holder noise measured, results on screen and appended to |  |
|                     | "Holder noise" project.                                  |  |
| <b>Goal-derived</b> | 6.1.1, calibration at the beginning.                     |  |

#### UC10: Measure standard sample

| Scenario a    | Click "Standard sample" and "Calibrate".                    |
|---------------|-------------------------------------------------------------|
| Precondition  | No ongoing measurements, standard sample in sample holder.  |
| Postcondition | Standard sample measured, results on screen and appended to |
|               | "Standard sample" project, and, predefined .std file.       |
| Postcondition | Holder noise measured, results on screen and appended to    |
|               | "Holder noise" project.                                     |

#### UC11: Fully manual measuring

[2005-02-25 still not clear how fully manual is supposed to work; Tomas will be back on tuesday 1.3. aScenario a Click any of the manual control components.Precondition Manual mode enabled.

**Postcondition** Manual action done, result on screen.

#### UC12: Enable manual mode

| Scenario a    | Click "Manual" checkbox above the manual control components. |
|---------------|--------------------------------------------------------------|
| Precondition  | No ongoing measurement.                                      |
| Postcondition | Manual mode enabled.                                         |

## 3.2 Exporting

#### UC13: Export project data into .dat file

| Scenario a      | In project explorer file list, right-click on desired project file, click |
|-----------------|---------------------------------------------------------------------------|
|                 | "Export .dat in current directory".                                       |
| Scenario b      | In project explorer file list, right-click on desired project file, click |
|                 | "Export .dat to disk drive A:".                                           |
| Scenario c      | In project explorer file list, right-click on desired project file, click |
|                 | "Export .dat", chooce directory and filename to export.                   |
| Scenario d      | In project explorer file list, select multiple files with shift-click     |
|                 | and ctrl-click, and make any of above actions.                            |
| Precondition    | At least 1 project file in current (selected) directory.                  |
| Postcondition   | Project data exported to .dat file.                                       |
| Error condition | Notify if file error occurs (such as no disk in A: drive).                |

#### UC14: Export (thellier) project data into .tdt file

| Scenario a      | In project explorer file list, right-click on desired project file, click |
|-----------------|---------------------------------------------------------------------------|
|                 | "Export .tdt in current directory".                                       |
| Scenario b      | In project explorer file list, right-click on desired project file, click |
|                 | "Export .tdt to disk drive A:".                                           |
| Scenario c      | In project explorer file list, right-click on desired project file, click |
|                 | "Export .tdt", chooce directory and filename to export.                   |
| Scenario d      | In project explorer file list, select multiple files with shift-click     |
|                 | and ctrl-click, and make any of above actions.                            |
| Precondition    | At least 1 project file in current (selected) directory.                  |
| Postcondition   | Project data exported to .tdt file.                                       |
| Error condition | Notify if file error occurs (such as no disk in A: drive).                |
|                 |                                                                           |

### UC15: Export single measurement details into .srm file

| Scenario a      | In measurement result table, right-click on desired measurement     |
|-----------------|---------------------------------------------------------------------|
|                 | line(s), click "Export .srm in current directory".                  |
| Scenario b      | In measurement result table, right-click on desired measurement     |
|                 | line(s), click "Export .srm to disk drive A:".                      |
| Scenario c      | In measurement result table, right-click on desired measurement     |
|                 | line(s), click "Export", chooce directory and filename to export.   |
| Scenario d      | In measurement result table, select multiple lines with shift-click |
|                 | and ctrl-click, and make any of above actions.                      |
| Precondition    | At least 1 measurement result in current project.                   |
| Postcondition   | Measurement details exported to .srm file.                          |
| Error condition | Notify if file error occurs (such as no disk in A: drive).          |

## 3.3 Printing

[2005-02-25 not in current UI prototype, implementation priority low.]

| UC16: Print measurement results |                                                                  |  |
|---------------------------------|------------------------------------------------------------------|--|
| Scenario a                      | Click "Print", "Measurement results".                            |  |
| Precondition                    | Open project.                                                    |  |
| Postcondition                   | Measurement results printed via [Java] standard printing window. |  |
| Error condition                 | Let know if printing error occurs.                               |  |
|                                 |                                                                  |  |

| UC17: Print graph sheet (with 7 different graphs; described elsewhere) |  |
|------------------------------------------------------------------------|--|

| Click "Print", "Grap sheet".                                     |
|------------------------------------------------------------------|
| Open project.                                                    |
| Measurement results printed via [Java] standard printing window. |
| Let know if printing error occurs.                               |
|                                                                  |

## 3.4 Projects

As in project files, which store all measurement results

| UC18: Automatically save all measurement cycles in project file               |                                                                   |  |
|-------------------------------------------------------------------------------|-------------------------------------------------------------------|--|
| [Propably more of a requirement than use case and shall be removed from here] |                                                                   |  |
| Scenario a                                                                    | Make any measurement action (see section 3.1 for those).          |  |
| Precondition                                                                  | Project file open.                                                |  |
| Postcondition                                                                 | After measurement (step) is done, new results appended to project |  |
|                                                                               | file.                                                             |  |
| <b>Goal-derived</b>                                                           | 6.1.1, 6.1.2, 6.1.3.                                              |  |

### UC19: Create new project

| Scenario a          | Click the empty line below filenames in project explorer, enter  |
|---------------------|------------------------------------------------------------------|
|                     | new project name, chooce AF/TH (thellier) project, click "Create |
|                     | new" or press enter.                                             |
| Precondition        | Project explorer in desired directory (UC21).                    |
| Postcondition       | New project created and selected.                                |
| <b>Goal-derived</b> | 6.1.1 after calibration, 6.1.3 at the beginning.                 |

### UC20: Load project

| Scenario a          | Click any filename in project explorer.                                               |
|---------------------|---------------------------------------------------------------------------------------|
| Precondition        | Project explorer in desired directory (UC21).                                         |
| Postcondition       | Existing project loaded and selected.                                                 |
| <b>Goal-derived</b> | 6.1.2 all samples already as project files.                                           |
| Scenario b          | Click "Browse" in project explorer, use standard [Java] file                          |
|                     | chooser to select project file to be opened.                                          |
| Precondition        | None.                                                                                 |
| Postcondition       | Existing project loaded and selected, project explorer in opened project's directory. |

### UC21: Change project explorer directory

| Scenario a    | Click into current directory textbox in project explorer, write di-<br>rectory to change to, press enter.                                                   |
|---------------|----------------------------------------------------------------------------------------------------|
| Scenario b    | Click into current directory textbox in project explorer, start<br>writing directory; when autocomplete-results appear below, use                           |
|               | up/down+enter or mouseclick to select the directory.                                                                                                    |
| Scenario c    | Click the down-arrow on the right side of current directory<br>textbox in project explorer, choose desired directory from appear-<br>ing directory history. |
| Scenario d    | Click "Browse" in project explorer, use standard [Java] file chooser to select directory to change to.                                                      |
| Precondition  | Project explorer in desired directory.                                                                                                    |
| Postcondition | New project created and selected.                                                                                                    |
| Goal-derived  | 6.1.1, 6.1.2, 6.1.3.                                                                                                    |

## UC22: Insert/edit project data

| Scenario a          | Click any of the project data checkboxes, or textboxes and enter |
|---------------------|------------------------------------------------------------------|
|                     | value.                                                           |
| Precondition        | Open project (usually just created).                             |
| Postcondition       | Project data changed, saved automatically to project file.       |
| <b>Goal-derived</b> | 6.1.1 after creating new project.                                |

## 3.5 Sequences

As in automatic demagnetization-measuring sequences (AF sequences), or, thellier temperature sequences

| UC23: Insert sequence with start-step-stop values |                                                                                       |
|---------------------------------------------------|---------------------------------------------------------------------------------------|
| Scenario a                                        | Click "Start" textbox, insert start value, click "Step" textbox, in-                  |
|                                                   | sert step value, click "Stop" checkbox, insert stop value, click                      |
|                                                   | "Add sequence" or press enter.                                                        |
| Scenario b                                        | Click "Start" textbox, insert start value, press tab, insert step                     |
|                                                   | value, press tab, insert stop value, press enter or click "Add se-                    |
|                                                   | quence".                                                                              |
| Precondition                                      | An open project.                                                                      |
| Postcondition                                     | Sequence from <i>start</i> to <i>stop</i> , increasing by <i>step</i> for every step, |
|                                                   | appended to measurement result table, and selected.                                   |
| <b>Goal-derived</b>                               | 6.1.3 after creating new project.                                                     |

UC24: Load sequence

| Scenario a          | Click down-arrow in right side of "Load set" combo box; from           |
|---------------------|------------------------------------------------------------------------|
|                     | appearing list, click sequence to load.                                |
| Precondition        | An open project, at least 1 saved sequence.                            |
| Postcondition       | Selected sequence appended and selected to measurement result          |
|                     | table.                                                                 |
| <b>Goal-derived</b> | 6.1.1, after typing project data, load "Basalt" set; 6.1.2 set already |
|                     | loaded for each project file (when created).                           |
|                     |                                                                        |

## UC25: Edit sequence on-the-fly

| e ozor zan soquen   | Click any unmeasured "Tesla" or "Temp" column in measurement        |
|---------------------|---------------------------------------------------------------------|
| Scenario a          | •                                                                   |
|                     | result table, enter new value.                                      |
| Scenario b          | Click any unmeasured line in measurement result table, press del    |
|                     | to delete that line.                                                |
| Scenario c          | Right-click any unmeasured line in measurement result table,        |
|                     | choose "Delete" to delete that line.                                |
| Scenario d          | Click-drag any unmeasured line in measurement result table to       |
|                     | new position within unmeasured lines.                               |
| Scenario e          | Select multiple unmeasured lines in measurement result table with   |
|                     | shift-clicks and ctrl-clicks, make any of above actions (except en- |
|                     | ter new value).                                                     |
| Precondition        | Unmeasured lines in current project's measurement result table      |
|                     | (note that measuring sequence can be going on).                     |
| Postcondition       | Editing committed.                                                  |
| Error condition     | Editing or screwing up measured lines won't be allowed.             |
| <b>Goal-derived</b> | 6.1.3, when sequence demagnetizes too rapidly, Tomas deletes        |
|                     | unmeasured lines.                                                   |

### UC26: Save sequence

| Scenario a      | Click "Load set" combo box, enter new sequence name, click                                                                               |
|-----------------|----------------------------------------------------------------------------------------------------|
|                 | "Save set". [2005-02-25 not in current (almost final) UI proto-<br>type!]                                                                |
| Scenario b      | Right-click any line in measurement result table, choose "Save full sequence", enter name, press enter.                                  |
| Scenario c      | Select any lines in measurement result table with shift-clicks and ctrl-clicks, right-click on selected lines, choose "Save selected se- |
|                 | quence", enter name, press enter.                                                                                                    |
| Precondition    | At least 1 line in measurement results table (although you propably don't want to save a sequence with only one step x).                 |
| Postcondition   | New sequence set saved to predefined sequence file and available from "Load set" combo box.                                              |
| Error condition | Ask whether to overwrite, if sequence with the same name already<br>exists (allow to enter new name if choose not to overwrite).         |

UC27: Edit stored sequence

| Scenario a    | UC24 "Load sequence" -> UC25 "Edit sequence" -> UC26 "Save  |
|---------------|-------------------------------------------------------------|
|               | sequence" with same name as the loaded sequence.            |
| Scenario b    | Click menu "Options"->"Sequences", edit any sequence in ap- |
|               | pearing window [2005-02-25 not in UI prototype, must be im- |
|               | provised :)]                                                |
| Precondition  | At least 1 saved sequence.                                  |
| Postcondition | Changes saved to predefined sequence file.                  |

#### **UC28: Delete stored sequence**

| Scenario a    | Click down-arrow in right side of "Load set" combo box; from     |
|---------------|------------------------------------------------------------------|
|               | appearing list, right-click sequence to delete, choose "Delete". |
| Scenario b    | Click menu "Options"->"Sequences", delete sequence in ap-        |
|               | pearing window [2005-02-25 not in UI prototype, must be im-      |
|               | provised :)]                                                     |
| Precondition  | At least 1 saved sequence.                                       |
| Postcondition | Sequence deleted, changes saved to predefined sequence file.     |

#### UC29: Rename stored sequence

| Scenario a    | Click down-arrow in right side of "Load set" combo box; from appearing list, right-click sequence to rename, choose "Rename", |
|---------------|----------------------------------------------------------------------------------------------------|
|               | enter new name, press enter.                                                                                                  |
| Scenario b    | Click menu "Options"->"Sequences", rename any sequence in                                                                     |
|               | appearing window [2005-02-25 not in UI prototype, must be                                                                     |
|               | improvised :)]                                                                                                    |
| Precondition  | At least 1 saved sequence.                                                                                                    |
| Postcondition | Sequence renamed, changes saved to predefined sequence file.                                                                  |
|               |                                                                                                    |

## 4 User requirements

Goals of the software set by client ..

### 4.1 Functional requirements

Identifier: R1 Name: Basic Description: Able to control Squid-magnetometer and make measurements with it. Priority: 1

Identifier: R2 Name: Saving Description: Measurements can be saved in .dat, .dtd and .srm files.

#### Priority: 1

Identifier: R3 Name: Auto saving Description: Program will save mesurement data after every measurement step. Priority: 1

Identifier: R4 Name: Loading Description: Saved mesurement date can be loaded into program. Priority: 2

Identifier: R5 Name: Filemanagement Description: New data can be added to existing datafiles. Priority: 2

Identifier: R6 Name: Numeric presentation of data Description: Program shows measurement data in numbers. Priority: 1

Identifier: R7 Name: Graphic presentation of data Description: Program draws graphs from measurement data. Priority: 3

Identifier: R8 Name: Editing Description: Ability edit data afterwards. Priority: 2

Identifier: R9 Name: Recalculation Description: Recalculate based on changed data. Priority: 2

Identifier: R10 Name: Control Description: Ability to stop any action immediately. Priority: 1 Identifier: R11 Name: Sequence Description: Able to create measuring sequences with several different sized steps. Priority: 2

Identifier: R12 Name: Sequence control Description: Able to stop sequence after current step. Priority: 2

Identifier: R13 Name: Hotkeys Description: Possibility to create and change hotkeys. Priority: 4

Identifier: R14 Name: Manual Description: Able to operate magnetometer manually. Priority: 2

ReqIdR15 Name: Calibration Description: Magnetometer must be calibrated every 24h.. Priority: 2

ReqIdRXX Name: Description: Priority:

### 4.2 Quality requirements

Identifier: QR1 Name: Ease of use Description: Program should be easy to use for first time users. Priority: 1

Identifier: QR2 Name: Help pages Description: Program should have good help pages. Priority: 3

### 4.3 Environment

The computer that will run this program will be equal or better to 1GHz CPU, 256MB RAM, 1280x1024 resolution. The program must run under Windows XP. The hardware and communication with it is described in the section "External interfaces".

## 4.4 Maintainability

## 4.5 Restrictions

Program will be used in normal PC which is connected to magnetometer. Taking into account rapid phase of computer evolution it is possible that computer in which program is used can change, accordingly the program should be able to be installed by outsiders. We need not prepare to changing of magnetometer, as new magnenetometer will probably have its own program.

# 5 System requirements / Functions

Specific explanation of the functions to be implemented

## 5.1 System restrictions

## 6 User interface

Overview of UI described here ..

## 6.1 Goal-derived use cases

- 6.1.1 Goal-derived use case 1: Erkki...
- 6.1.2 Goal-derived use case 2: Fabio...
- 6.1.3 Goal-derived use case 3: Tomas...

## 7 Architecture overview

## 8 External interfaces

Interfaces to existing software and hardware are described here.

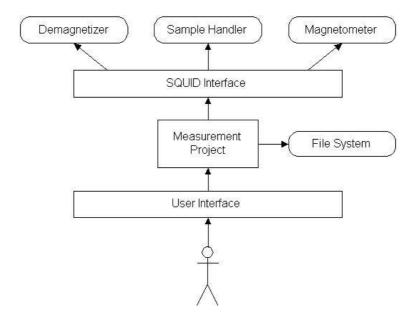

Figure 1: Architecture overview

#### 8.1 Existing program

The existing software for using the SQUID is "2G Enterprises Data Acquisition". We have access to the source code for version 2.99.3 of the program. From the old source code we will reuse basically only the SerialIO component. We will build an interface for communicating with the SQUID hardware by using Java and JNI (Java Native Interface).

#### 8.2 Hardware control protocols

The SQUID consists of three independent units:

- Automated Sample Handler System (MODEL 2G800)
- Automatic Sample Degaussing System (MODEL 2G600)
- Superconducting Rock Magnetometer (MODEL 755R or 760R)

Automated Sample Handler System controls the movement and rotation of the sample holder. Its protocol is described in Appendix 1.

Automatic Sample Degaussing System controls the demagnetizer. Its protocol is described in Appendix 2.

Superconducting Rock Magnetometer reads the measurements from the magnetometer. Its protocol is described in Appendix 3.

# 9 Validation

Description of how to validate the set requirements.

# **Appendix 1. Automated Sample Handler System Protocol**

Korvaa tämä sivu tiedostolla "Automated Sample Handler System - Protocol.pdf"

# **Appendix 2. Automatic Sample Degaussing System Proto**col

Korvaa tämä sivu tiedostolla "Automatic Sample Degaussing System - Protocol.pdf"

# **Appendix 3. Superconducting Rock Magnetometer Protocol**

Korvaa tämä sivu tiedostolla "Superconducting Rock Magnetometer - Protocol.pdf"